### GROWATT

### **NEO WiFi Konfigurationsschnellanleitung**

### **Schritt 1 Herunterladen der APP**

Methode 1: Scannen Sie den QR-Code unten, um ShinePhone herunterzuladen.

Methode 2: Suchen Sie im Apple Store oder bei Google Play nach ShinePhone, um die APP herunterzuladen.

**Hinweis:** Wir empfehlen Ihnen, die APP rechtzeitig zu aktualisieren, damit Sie die neueste Version verwenden.

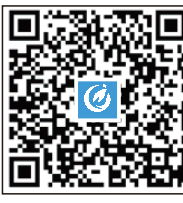

Android & iOS

**E** service.de@ginverter.com **W** https://de.growatt.com/

Mehr Dokumente finden Sie unter from http://server.growatt.com

- Starten Sie die Shinephone APP und tippen Sie auf dem Anmeldebildschirm auf Registrieren.
- b. Füllen Sie die Registrierungsinformationen aus und tippen Sie auf Registrieren.

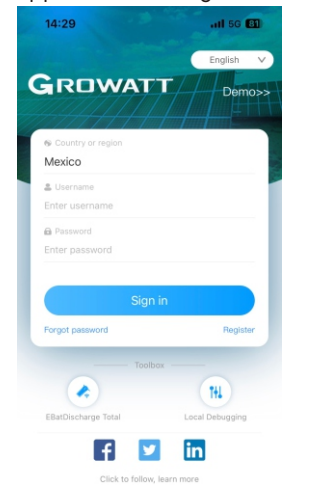

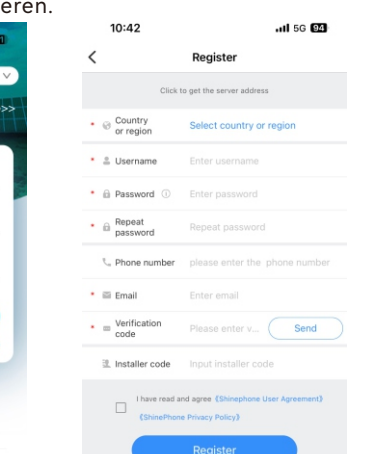

# **Schritt 2 Account Registrieren Schritt 3 Anlage hinzufügen**

- a. Gehen Sie auf die Seite "Anlage hinzufügen".
- b. Geben Sie die Informationen zur Anlage ein.
- c. Tippen Sie auf Ja, um die Anlage hinzuzufügen.

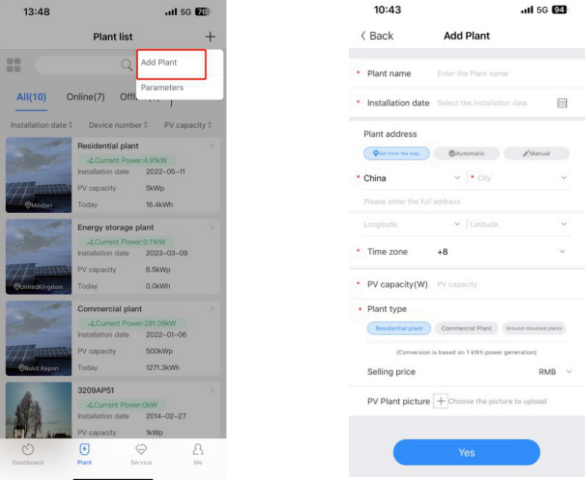

#### **Mikrowechselrichter hinzufügen Schritt 4**

- **Vorraussetzungen:** Der Mikrowechselrichter ist an die PV-Module angeschlossen.
- 1. Gehen Sie auf die Seite "Datenlogger hinzufügen".
- 2. Scannen Sie die Seriennummer für das WiFi Modul auf der Gerätevorderseite ein oder geben Sie die Seriennummer und den Prüfcode manuell ein. (Es gibt jeweils eine Nummer für das WiFi Modul und den Wechselrichter)
- 3. Aktivieren Sie Bluetooth auf Ihrem Mobiltelefon und wählen Sie den Bluetooth-Modus in der App. Dies ermöglicht Ihnen die Konfiguration des Datenloggers.
- 4. Wenn angezeigt wird, dass der Datenlogger nicht verbunden ist, wählen Sie bitte den SN des Datenloggers und wählen Sie Verbinden. Wenn er erfolgreich verbunden ist, können Sie diesen Schritt überspringen.
- 5. Klicken Sie auf der Seite zur Aktualisierung der Datenlogger-Firmware auf "Abbrechen", um die nächste Konfiguration durchzuführen.<br>6. Geben Sie den WiFi-Namen und das Passwort auf der Seite "Netzwerk konfigurieren" ein 6. Geben Sie den WiFi-Namen und das Passwort auf der Seite "Netzwerk konfigurieren" ein. Nach Abschluss der Konfiguration kehren Sie zum Anlagenbildschirm zurück, um den Status des Datenloggers und des Mikrowechselrichters zu überprüfen.

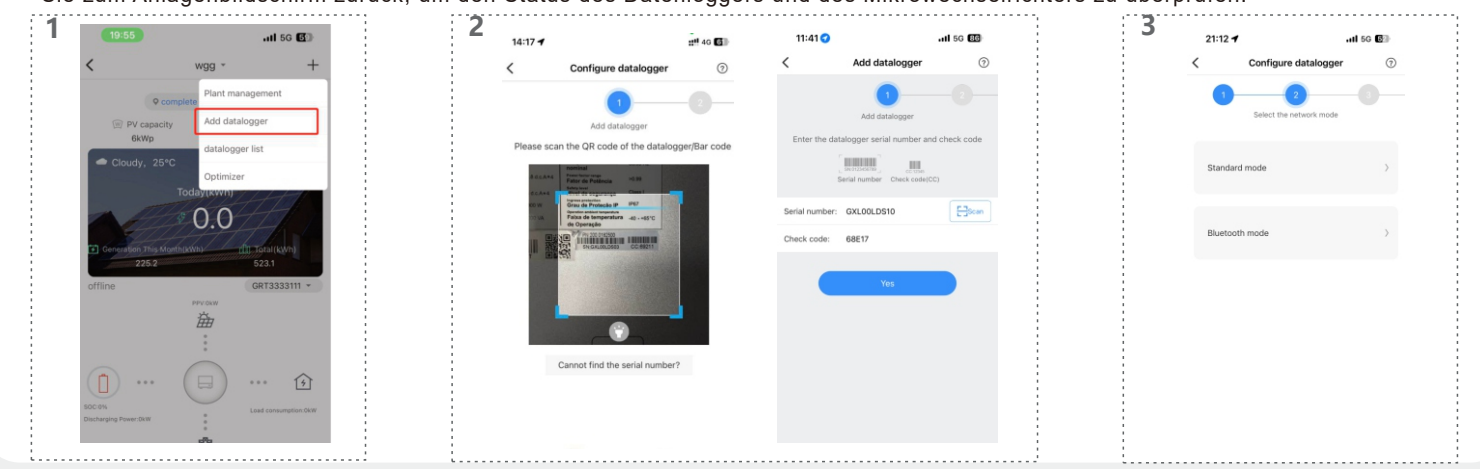

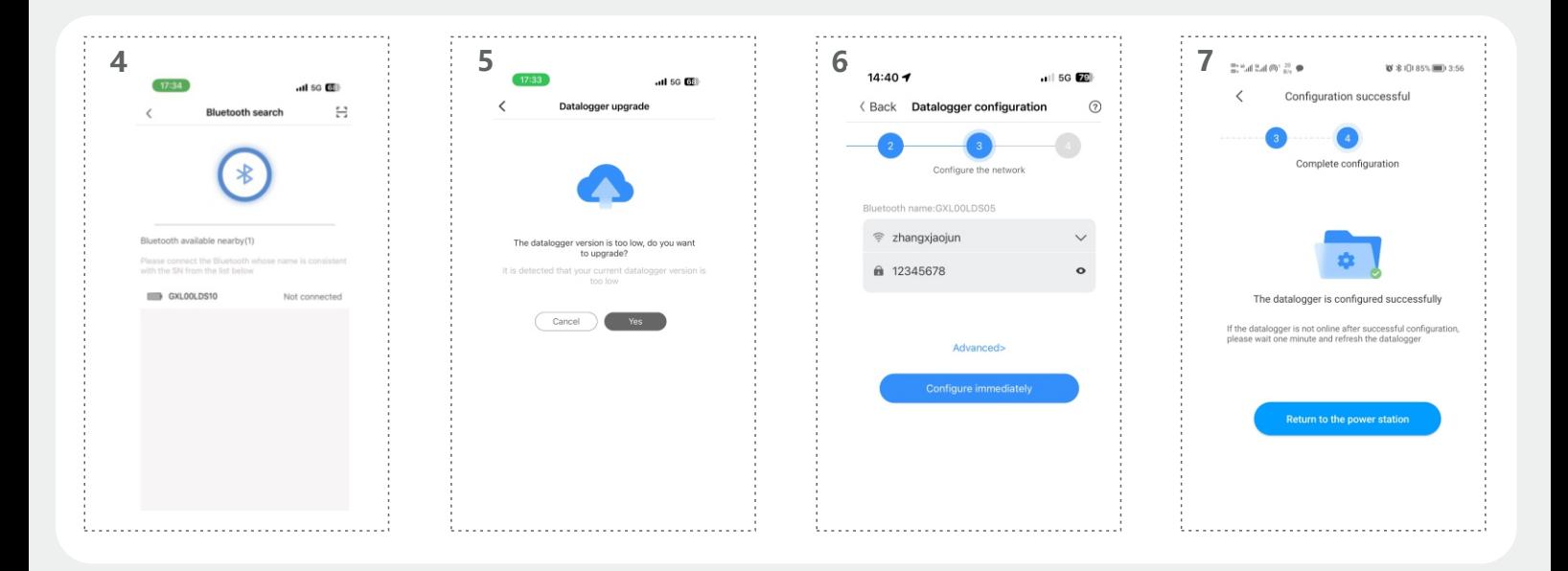

## **Schritt 5 Prüfen Sie den Status des Datenloggers und des Mikrowechselrichters**

an an **am** Add

::!! 4G 9B

ial

.<br>Isr ...<br>kWh

**GkWh** 

### **Shinephone Web**

- a. Klicken Sie auf "Datenloggerliste", um den Status des Datenloggers anzuzeigen.
- b. Bearbeiten, konfigurieren oder löschen Sie den Datenlogger. c. Geben Sie die entsprechende Anlage ein, um den Status des Mikrowechselrichters anzuzeigen, oder klicken Sie auf "Meine Geräteliste", um weitere Details zum Status anzuzeigen.

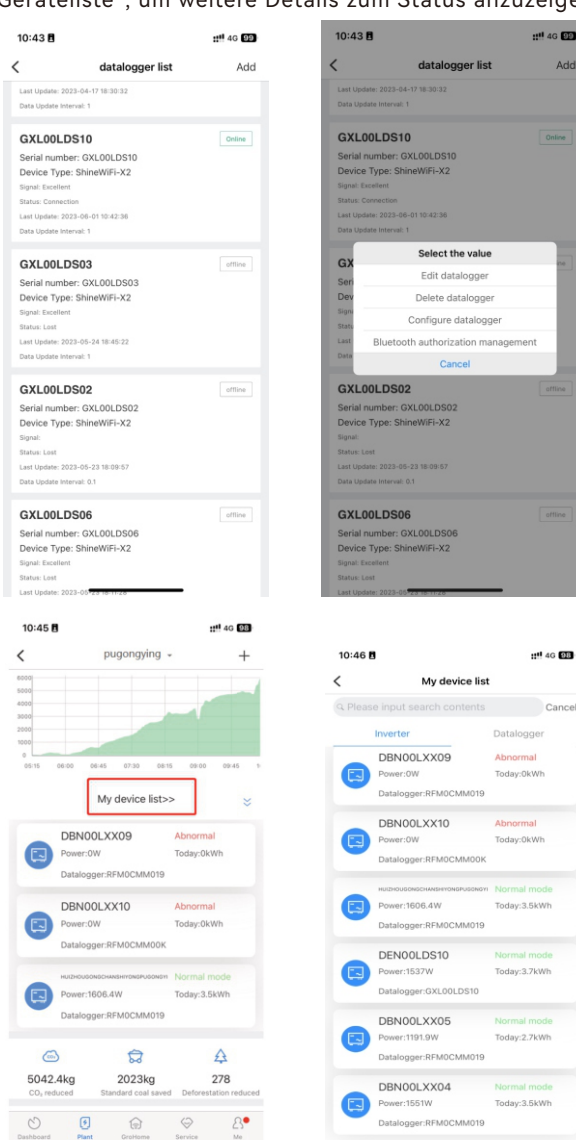

- a. Sie können mit der gleichen URL und dem gleichen Benutzernamen zur gleichen Anlage gehen um die Geräteliste einzusehen.
- b. Bearbeiten oder löschen Sie den Datenlogger. c. Klicken Sie auf "Wechselrichter", um den Betriebsstatus und die
- Verlaufsdaten des Mikrowechselrichters anzuzeigen.
- d. Sie können den Mikrowechselrichter konfigurieren, indem Sie auf "Einstellungen" tippen.

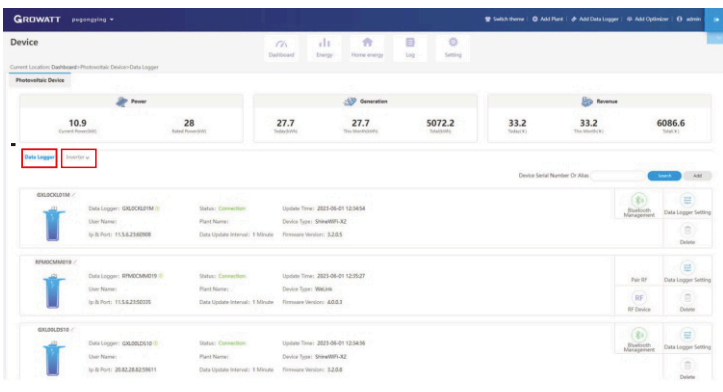

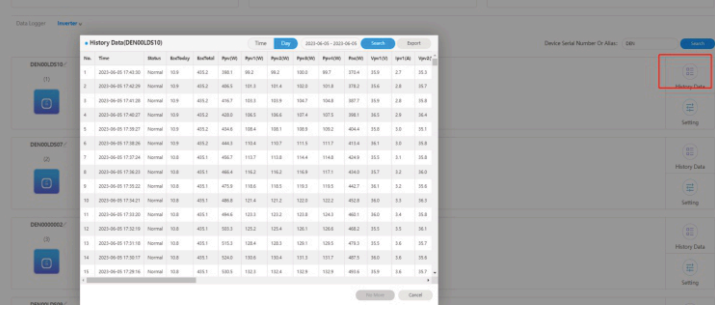

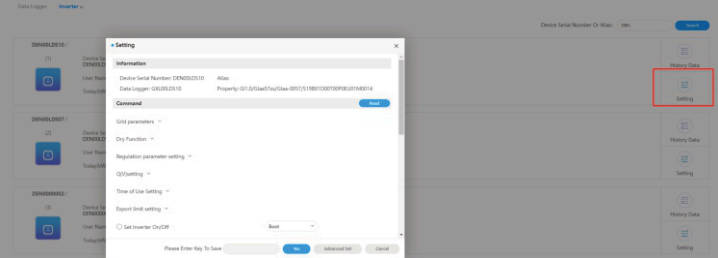